### Installation Guide

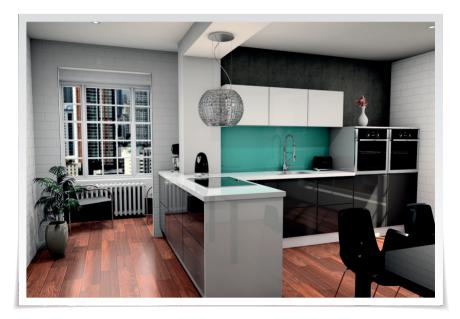

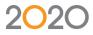

# 2020 Fusion

Please take the time to read these instructions before installing 2020 Fusion.

**IMPORTANT** Please do not follow these instructions if you are installing a 'Free Trial' version of 2020 Fusion, a separate installation guide is available for this type of installation.

If you do not have a DVD drive please contact the Support Helpline.

#### 20-20 Technologies Limited

Inca House Eureka Science Park Ashford Kent TN25 4AB

#### **Support Helpline**

| Telephone: | +44 (0) 1233 635533          |
|------------|------------------------------|
| Email:     | fusionsupport@2020spaces.com |
| Website:   | 2020spaces.com               |

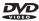

## Actively Supported Operating Systems

### PC Operating Systems (64 bit only)

- Windows 10 (Excluding Windows 10 S mode and Windows 10 mobile)

- Windows 7, with Service Pack 1, including all recommended updates (Excluding Windows 7 Starter)

- Windows Server 2019, with Desktop Experience (Excluding 'Nano-Server')

- Windows Server 2016, with Desktop Experience (Excluding 'Nano-Server')

#### Mac Operating Systems (64 bit only)

Mac OS X 10.14 (Mojave) or newer WITH Boot Camp 6.1 or newer AND Windows 10 (Excluding Windows 10 S mode and Windows 10 mobile).

For a complete list of required 3<sup>rd</sup> party software, please see **PAGE 30** of this document.

### Index

| Install Software                        | Ę  |
|-----------------------------------------|----|
| Upgrade                                 | 6  |
| New Installation                        | 7  |
| Types of Installation                   | Ģ  |
| Server and Client                       |    |
| New Installation                        | 10 |
| Using Existing Database                 | 14 |
| Server Setup                            | 18 |
|                                         | 21 |
| Catalogue Installation                  | 25 |
| Required 3 <sup>rd</sup> Party Software | 30 |

### Install Software

**IMPORTANT** If a shared database is to be used, installation must be performed on the PC containing the database first.

#### EXISTING USERS

If upgrading to Version 7 from any of Version 2, 3, 4, 5, or 6 of 2020 Fusion:

Please make sure that all customers, catalogues, tasks and designs are checked in before commencing.

Please create and save a backup of your database before commencing.

If upgrading from Version 1.1 of 2020 Fusion or earlier, please contact your local 2020 Fusion Support Team before proceeding.

#### Attach USB Dongle before running the installer.

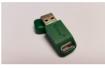

# Insert the 2020 Fusion DVD labelled "Software DVD".

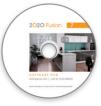

The DVD will automatically start running the installation program.

## Install Software - Upgrade

If a previous version of 2020 Fusion is found, this dialog will appear.

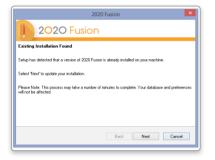

Click Next. (Cancel will abort the installation)

| 2020 Fusion                                           |
|-------------------------------------------------------|
| 2020 Fusion                                           |
| Installation Status                                   |
| Please wait while setup configures your installation. |
|                                                       |
|                                                       |
|                                                       |
| Installing Direct/4 9                                 |
|                                                       |
| InstalShield                                          |
| Cancel                                                |
| Carter                                                |
|                                                       |

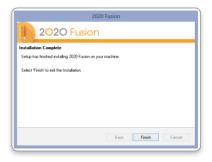

**NOTE** The existing database will be backed up by this installer before updating.

Progress of the installation process will be indicated.

**NOTE** Several dialogs may appear during this process.

When the installation of your update is complete, click **Finish**.

The latest version of 2020 Fusion is installed and ready to use.

### Install Software - New Installation

The welcome screen appears.

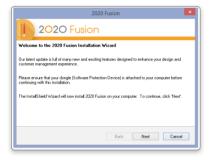

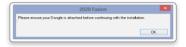

A reminder to attach the dongle will appear.

#### Click Next

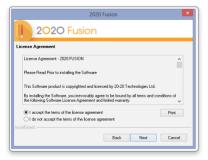

Read and agree to the *Licence Agreement* before continuing.

If you have a printer installed we would recommend that you print a copy of the licence agreement,

Click "I Accept..."

and click Next.

## Install Software - New Installation

| 2020 Fusion                              | n    |      |        |
|------------------------------------------|------|------|--------|
| Customer Information<br>User Name:       |      |      |        |
| John Smith                               |      |      |        |
| Company Name:<br>Town & Country Kitchens |      |      |        |
| nstallShield                             | Back | Next | Cancel |

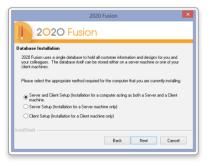

Enter your user information.

**NOTE** This may already be entered automatically from your system.

Click Next.

At this point we need to establish which type of installation is required.

See TYPES OF INSTALLATION.

## Types of Installation

#### **NO PREVIOUS VERSION OF 2020 FUSION INSTALLED**

# Server and Client Setup

This option installs all 2020 Fusion software (including the client database) on the target machine. This type of installation must be selected when 2020 Fusion is installed on a single computer not connected to any other computers, or when it will run 2020 Fusion and share the database with other computers. Go to **PAGE 10**.

### Server and Client Setup

Using existing database

This option installs all 2020 Fusion software (Using an existing client database) on the target machine. This type of installation must be selected when 2020 Fusion is installed on a single computer not connected to any other computers, or when it will run 2020 Fusion and share the database with other computers. Go to **PAGE 14**.

#### **Server Setup**

The 'Server Setup' option will only install the client database on the target machine and should only be used where there is more than one computer on a network with a requirement to share designs. This option does not install 2020 Fusion, just the client database and should be installed before any client machines. Go to **PAGE 18**.

#### **Client Network Setup**

The 'Client Setup' option will install all of the 2020 Fusion software except for the client database on the target machine. During this form of setup you will be prompted for the location of the client database which you must already have installed. This option is only suitable for new installations of 2020 Fusion. Go to PAGE 21.

## Server and Client - New Installation

| DOZOD Fusion      Datase Installation      Datases the blad all customer information and designs to you and     double account of the database to blad all customer information and designs to you and     double account of the database to blad all customer and to a server mobilities or one all you      Please select the appropriate method required for the computer that you are currently installation     (or set setup (Installation for a Computer sorting as both a Server and a Cleret | 2020 Fusion                                                                                                    |
|----------------------------------------------------------------------------------------------------|----------------------------------------------------------------------------------------------------|
| 2020 Fusion uses a ingle database to hold all outbane information and designs to you and<br>proc. riskspace. The database totel can be atored other on a server mobile or one of you<br>down mobiles. Please select the appropriate method required for the computer that you are currently initialing. © Server and Client Setup (Instalation for a Client machine only) Server Setup (Instalation for a Client machine only) Client Setup (Instalation for a Client machine only)                   | 2020 Fusion                                                                                                    |
| you creategoais. The distabase tell can be stored either on a server machine or one of your client machine. Please select the appropriate method required for the computer that you are currently installing.  Server and Client Setup (Installation for a Client Server Setup (Installation for a Server machine only)  Client Setup (Installation for a Client machine only)  InstalDistof                                                                                                    | Database Installation                                                                                                    |
| Server and Clever Setup (Instalation for a computer softing as both a Server and a Clever     matchine.     Server Setup (Instalation for a Server matchine only)     Clever Setup (Instalation for a Clever matchine only) InstalDiated                                                                                                    | your colleagues. The database itself can be stored either on a server machine or one of your                               |
| Textore     Server Selar [Instablisher for a Server machine only]     Clere Setup [Instablisher for a Clere machine only]     InstaBlished                                                                                                    | Please select the appropriate method required for the computer that you are currently installing.                          |
| Clerk Setup (Installation for a Clerk machine only)                                                                                                    | <ul> <li>Server and Client Setup (Installation for a computer acting as both a Server and a Client<br/>machine.</li> </ul> |
| InstalShield                                                                                                    | Server Setup (Installation for a Server machine only)                                                                      |
|                                                                                                    | Client Setup (Installation for a Client machine only)                                                                      |
| Back Next Cancel                                                                                                    | InstallShield                                                                                                    |
|                                                                                                    | Back Next Cancel                                                                                                    |
|                                                                                                    |                                                                                                    |

| 20                                            | 20 Fusion        |      | ×      |
|-----------------------------------------------|------------------|------|--------|
| 2020 Fusion                                   |                  |      |        |
| Database Selection                            |                  |      |        |
| Do you wish to create a new database or use   | an existing one? |      |        |
| Deate a new database Use an existing database |                  |      |        |
| InstalShield                                  | Back             | Next | Cancel |

Please refer to the separate Network Client installation instructions if your computer is connected to a network and you wish to work with a shared customer database held on another computer.

**IMPORTANT** If you wish to let other computers share the database installed on this computer and you have installed 2020 Fusion, the folder containing the Connect Master Database must be "Shared" with all read/write permissions enabled.

#### Select Server and Client Setup and click Next.

**NOTE** This option is the server setup and the client setup combined, therefore all 2020 Fusion software (including the client database) will be installed on the target machine.

Select Create a new database and click Next.

### Server and Client - New Installation

|                                     | 2020 Fusion | ×       |
|-------------------------------------|-------------|---------|
| 2020 Fusic                          | on          |         |
| Select New Master Database Loca     | tion        |         |
| Select New Master Database Location |             |         |
| L: VU sets VPublic VD ocuments      |             | Reserve |
|                                     |             | Browse  |
|                                     |             |         |
|                                     |             |         |
|                                     |             |         |
| InstallShield                       |             |         |

| Choce Destination Location     To intra 2007 Fusion in the following of dear click Next (Piecommended). To instal to a different     definition of the select another folder. |
|----------------------------------------------------------------------------------------------------|
| To install 2020 Fusion in the following folder click Next (Recommended). To install to a different                                                                            |
| To instal 2020 Fusion in the following loader click New (Reccommended). To instal to a different<br>Isder select Browne to select another tolder.                             |
|                                                                                                    |
|                                                                                                    |
|                                                                                                    |
|                                                                                                    |
|                                                                                                    |
|                                                                                                    |
| C:\Program Files\Fusion\<br>Browse                                                                                                    |
| Instal/Shield                                                                                                    |
| Back. Next Cancel                                                                                                    |
|                                                                                                    |

The installer will enter the recommended database location.

This is the default location for installations on Windows 10 and Windows 7.

**NOTE** Use the **Browse** button if another location is required.

Click Next.

Confirmation of the installation destination appears.

**NOTE** You may select **Back** at any time to change these details.

Click Next to continue the installation.

| 2020                                                                                                    | Fusion                                  |                                     |                                |
|----------------------------------------------------------------------------------------------------|-----------------------------------------|-------------------------------------|--------------------------------|
| 2020 Fusion                                                                                                    |                                         |                                     |                                |
| Start Copying Files                                                                                                    |                                         |                                     |                                |
| Setup has enough information to start copying the<br>any settings, click Back. If you are satisfied with t                                                                  | program files. Il<br>he settings, clici | you want to revi<br>Next to begin o | iew or change<br>opying files. |
| Database Location:<br>C-VUsers/Public/Documents<br>Target Directory:<br>C-Program Files/Fusion/<br>User Information<br>Name: John Smith<br>Company: Town & Country Kitchens |                                         |                                     | ~                              |
| <                                                                                                    |                                         |                                     | >                              |
| istallShield                                                                                                    | Back                                    | Nest                                | Cancel                         |
|                                                                                                    | DOCK                                    | INDM                                | Calica                         |

## Server and Client - New Installation

| 2020 Fusion                                           | ×      |
|-------------------------------------------------------|--------|
| 2020 Fusion                                           |        |
| Installation Status                                   |        |
| Please wait while setup configures your installation. |        |
|                                                       |        |
|                                                       |        |
|                                                       |        |
| Installing Direct% 9                                  |        |
|                                                       |        |
| Instal/Shield                                         |        |
|                                                       | Cancel |
|                                                       |        |
|                                                       |        |

A status screen will appear indicating the installer's progress.

| 2020 Fusion                                                |
|------------------------------------------------------------|
| 2020 Fusion                                                |
| Installation Complete                                      |
| Setup has finished installing 2020 Fusion on your machine. |
| Select 'Finish' to exit the Installation.                  |
|                                                            |
|                                                            |
|                                                            |
|                                                            |
|                                                            |
| Back Finish Cancel                                         |
|                                                            |

Click **Finish** when the installation is complete.

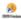

A 2020 Fusion icon will appear on the desktop. **DOUBLE-CLICK** to start.

### Server and Client - New Installation

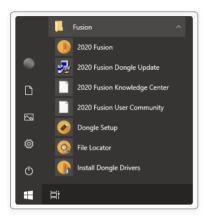

A 2020 Fusion program group will also be available in the Windows Start menu.

2020 Fusion can be started by either method.

The manufacturers' catalogues can now be installed. Go to **PAGE 25**.

## Server and Client - Using Existing Database

| Coco Fusion     Coco Fusion     Coco Fusion     Coco Fusion     Coco Fusion     Coco Fusion     Coco Fusion     Coco     Coco     Coc | 2020                                                                     | ) Fusion                                   |                                    | ×                            |
|----------------------------------------------------------------------------------------------------|--------------------------------------------------------------------------|--------------------------------------------|------------------------------------|------------------------------|
| 2020 Fusion uses a single database to hold all customer information and designs for you and<br>specific apparts. The database that can be steed after on a server machine or one of your<br>deal machines. The database that can be steed after on a server machine or one of your<br>deal machines.<br>Please select the appropriate method required for the computer that you are custerily initialing.<br>Server and Client Setup (Initialation for a computer soling as both a Server and a Client<br>machine.<br>Server Setup (Initialation for a Server machine only)<br>Client Setup (Initialation for a Client machine only)                                                                                                    | 2020 Fusion                                                              |                                            |                                    |                              |
| your colleagues. The database tabl can be stored either on a rever machine or one of your<br>client machine.<br>Please select the appropriate method required for the computer that you are currently installing<br>@ Server and Client Setup (Installation for a computer acting as both a Server and a Client<br>Server Setup (Installation for a Server machine only)<br>Client Setup (Installation for a Client machine only)                                                                                                    | Database Installation                                                    |                                            |                                    |                              |
| Server and Clerr Shup (Instalation for a computer soling as both a Server and a Cleret     Server Shup (Instalation for a Server machine only)     Cleret Setup (Instalation for a Server machine only)     Cleret Setup (Instalation for a Cleret machine only) InstalTitled                                                                                                    | your colleagues. The database itself can be s                            | l customer informat<br>tored either on a s | ion and designs<br>erver machine o | for you and<br>r one of your |
| Trackrise     Server Statup (Installation for a Server machine only)     Clert Satup (Installation for a Clert machine only)     Installised                                                                                                    | Please select the appropriate method required                            | for the computer I                         | hat you are curr                   | ently installing.            |
| Client Setup (Installation for a Client machine only)                                                                                                    | <ul> <li>Server and Client Setup (Installation for a machine.</li> </ul> | computer acting a                          | s both a Server                    | and a Client                 |
| Instalishield                                                                                                    | <ul> <li>Server Setup (Installation for a Server ma</li> </ul>           | chine only)                                |                                    |                              |
|                                                                                                    | <ul> <li>Client Setup (Installation for a Client mach</li> </ul>         | ine only)                                  |                                    |                              |
|                                                                                                    |                                                                          |                                            |                                    |                              |
|                                                                                                    | Install5 hield                                                           |                                            |                                    |                              |
| Dack Next Caricei                                                                                                    |                                                                          | Back                                       | Next                               | Cancel                       |

Please refer to the separate **Network Client installation** instructions if your computer is connected to a network and you wish to work with a shared customer database held on another computer.

Select Server and Client Setup and click Next.

**IMPORTANT** If you wish to let other computers share the database installed on this computer and you have installed 2020 Fusion, the folder containing the **Connect Master Database** must be "Shared" with all read/write permissions enabled.

**IMPORTANT** If upgrading multiple users to Version 7 from a previous edition, please ensure that no-one is currently logged into the database (i.e. ensure that no-one is currently using Connect/2020 Fusion) and initially update just one user first. Validate that the process has been successful for that user and, once confirmed, update the rest of the users.

In the event of any problems, please contact you local Support Team

**NOTE** This option is the server setup and the client setup combined, therefore all 2020 Fusion software (using the existing client database) will be installed on the target machine.

Select Use an existing database and click Next.

## Server and Client - Using Existing Database

The installer will enter the expected database location.

**NOTE** Use the **Browse** button if another location is required.

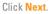

|                                | 2020 Fusion                        |
|--------------------------------|------------------------------------|
| 2020                           | Fusion                             |
| Select Existing Master Da      | tabase Location                    |
| Please browse for the location | n of the existing Master database: |
| C:\Users\Public\Document       | *                                  |
|                                | Browse                             |
|                                |                                    |
|                                |                                    |
|                                |                                    |
| InstallShield                  |                                    |
|                                | Back Next Cancel                   |
|                                |                                    |

| 2020                                                                                                   | ) Fusion          |                 | ×              |
|----------------------------------------------------------------------------------------------------|-------------------|-----------------|----------------|
| 2020 Fusion                                                                                            |                   |                 |                |
| Choose Destination Location                                                                            |                   |                 |                |
| To install 2020 Fusion in the following folder clici<br>folder select Browse to select another folder. | k Next (Recommerv | ded). Toin stal | to a different |
| 10001 10000 010110 10 00001 0100 01 10000.                                                             |                   |                 |                |
|                                                                                                    |                   |                 |                |
|                                                                                                    |                   |                 |                |
|                                                                                                    |                   |                 |                |
|                                                                                                    |                   |                 | Browse         |
| C:\Program Files\Fusion\                                                                               |                   |                 | DIOMOS         |
| nstallShield                                                                                           |                   |                 |                |
|                                                                                                    | Back              | Next            | Cancel         |
|                                                                                                    |                   |                 |                |

This is the default location for installations on Windows 10 and Windows 7.

**NOTE** Use the **Browse** button if another location is required.

Confirmation of installation destination appears.

**NOTE** You may select **Back** at any time to change these details.

Click Next.

**NOTE** You may select **Back** at any time to change these details.

Click Next to continue the installation.

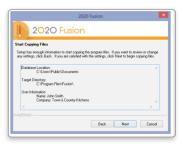

## Server and Client - Using Existing Database

| 2020 Fusion                                           | ×      |
|-------------------------------------------------------|--------|
| 2020 Fusion                                           |        |
| Installation Status                                   |        |
| Please wait while setup configures your installation. |        |
|                                                       |        |
|                                                       |        |
|                                                       |        |
| Installing Direct¥ 9                                  |        |
|                                                       |        |
| InstallShield                                         |        |
|                                                       | Cancel |
|                                                       |        |
|                                                       |        |

A status screen will appear indicating the installer's progress.

Click Finish when the installation is complete.

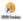

A 2020 Fusion icon will appear on the desktop. **DOUBLE-CLICK** to start.

### Server and Client - Using Existing Database

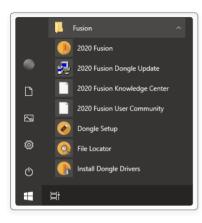

A 2020 Fusion program group will also be available in the Windows Start menu.

2020 Fusion can be started by either method.

The manufacturers' catalogues can now be installed. Go to **PAGE 25**.

## Server Setup

| 2020 Fusion                                                                                                    |
|----------------------------------------------------------------------------------------------------|
| 2020 Fusion                                                                                                    |
| Database Installation                                                                                                    |
| 2020 Fusion uses a single diababase to hold all customer information and designs for you and<br>your colleagues. The diababase itself can be stored either on a server machine of one of your<br>clerk machines. |
| Please select the appropriate method required for the computer that you are currently installing.                                                                                                    |
| Server and Elient Setup (Installation for a computer acting as both a Server and a Elient<br>machine.                                                                                                    |
| Server Setup (Installation for a Server machine only)                                                                                                    |
| Client Setup (Installation for a Client machine only)                                                                                                    |
| InstalShield                                                                                                    |
| Back Next Cancel                                                                                                    |
|                                                                                                    |
|                                                                                                    |

|                                                | 2020 Fusion                     |      | ×      |
|------------------------------------------------|---------------------------------|------|--------|
| 1 2020 F                                       | usion                           |      |        |
| Database Selection                             |                                 |      |        |
| Do you wish to create a new di                 | atabase or use an existing one? |      |        |
| Create a new database Use an existing database |                                 |      |        |
| InstallShield                                  | Back                            | Next | Cancel |

#### Select Server Setup and click Next.

This type of setup should be chosen when the user requires the client database to be located on a different machine to the one/s running the 2020 Fusion program, i.e. when multiple users on different machines are connecting to the same database on a server.

#### Select Create a new database and click Next.

### Server Setup

| 202                                 | 0 Fusion |      | ×      |
|-------------------------------------|----------|------|--------|
| 2020 Fusion                         |          |      |        |
| Select New Master Database Location |          |      |        |
| Select New Master Database Location |          |      |        |
| L:\Users\Public\Documents           |          |      | _      |
|                                     |          |      | Browse |
|                                     |          |      |        |
|                                     |          |      |        |
|                                     |          |      |        |
| nstallShield                        | Back     | Next | Cancel |
|                                     | Dack     | Nex  | Lancel |

| 2020                                                                                                   | ) Fusion                | ×                        |
|----------------------------------------------------------------------------------------------------|-------------------------|--------------------------|
| 2020 Fusion                                                                                            |                         |                          |
| Choose Destination Location                                                                            |                         |                          |
| To install 2020 Fusion in the following folder click<br>folder select Browse to select another folder. | k Next (Recommended). 1 | o install to a different |
|                                                                                                    |                         |                          |
|                                                                                                    |                         |                          |
|                                                                                                    |                         |                          |
| C:\Program Files\Fusion\                                                                               |                         | Browse                   |
| InstalShield                                                                                           |                         |                          |
|                                                                                                    | Back Ne                 | ext Cancel               |
|                                                                                                    |                         |                          |

The installer will display the recommended database location.

This is the default location for installations on Windows 10 and Windows 7.

**NOTE** Use the **Browse** button if another location is required.

Click Next.

Confirmation of installation destination appears.

**NOTE** You may select **Back** at any time to change these details.

Click Next to continue the installation.

| 2020 F                                                                                                    | usion                                   |                                    |                                 |
|----------------------------------------------------------------------------------------------------|-----------------------------------------|------------------------------------|---------------------------------|
| 2020 Fusion                                                                                                 |                                         |                                    |                                 |
| Start Copying Files                                                                                         |                                         |                                    |                                 |
| Setup has enough information to start copying the<br>any settings, click Back. If you are satisfied with th | program files. If<br>ie settings, click | you want to rev<br>Next to begin o | iew or change<br>copying files. |
| Database Location:                                                                                          |                                         |                                    |                                 |
| C:\Users\Public\Documents                                                                                   |                                         |                                    |                                 |
| Target Directory:<br>C:\Program Files\Fusion\                                                               |                                         |                                    |                                 |
| User Information<br>Name: John Smith                                                                        |                                         |                                    |                                 |
| Company: Town & Country Kitchens                                                                            |                                         |                                    | ~                               |
|                                                                                                    |                                         |                                    | >                               |
| InstallShield                                                                                               |                                         |                                    |                                 |
|                                                                                                    | Back                                    | Next                               | Cancel                          |

## Server Setup

| 2020 Fusion                                           | ×      |
|-------------------------------------------------------|--------|
| 2020 Fusion                                           |        |
| Installation Status                                   |        |
| Please wait while setup configures your installation. |        |
|                                                       |        |
|                                                       |        |
|                                                       |        |
| Installing DirectX 9                                  |        |
|                                                       |        |
| Instal/Shield                                         |        |
|                                                       | Cancel |
|                                                       |        |
|                                                       |        |

| 2020 Fusion                                                |
|------------------------------------------------------------|
| 2020 Fusion                                                |
| Installation Complete                                      |
| Setup has finished installing 2020 Fusion on your machine. |
| Select Finish to exit the Installation.                    |
|                                                            |
|                                                            |
|                                                            |
| Back Finish Cancel                                         |

A status screen will appear indicating the installer's progress.

Click **Finish** when the installation is complete.

### Client - Network

| 2020 Fusion                                                                                                    |  |  |  |
|----------------------------------------------------------------------------------------------------|--|--|--|
| 2020 Fusion                                                                                                    |  |  |  |
| Database Installation                                                                                                    |  |  |  |
| 2020 Fusion uses a single database to hold all customer information and designs for you and<br>your colleagues. The database itself can be stored either on a server machine or one of your<br>client machines. |  |  |  |
| Please select the appropriate method required for the computer that you are currently installing.                                                                                                    |  |  |  |
| <ul> <li>Server and Client Setup (Installation for a computer acting as both a Server and a Client<br/>machine.</li> </ul>                                                                                      |  |  |  |
| Server Setup (Installation for a Server machine only)                                                                                                    |  |  |  |
| Client Setup (Installation for a Client machine only)                                                                                                    |  |  |  |
| Instal/Shield                                                                                                    |  |  |  |
| Back Next Cancel                                                                                                    |  |  |  |
|                                                                                                    |  |  |  |
|                                                                                                    |  |  |  |

#### Select Client Setup and click Next.

**NOTE** The Client Setup option will install all of the 2020 Fusion software except for the client database on the target machine.

#### Select Browse.

Using the 'My Network Places' dialog select the folder containing the database.

Select Master.Connect and click Open.

**NOTE** Use the **Browse** button if another location is required.

| 2020 Fusion                                                     |
|-----------------------------------------------------------------|
| 2020 Fusion                                                     |
| Select Existing Master Database Location                        |
| Please browse for the location of the existing Master database: |
| C:\Users\Public\Documents                                       |
| Browse                                                          |
|                                                                 |
| InstalShield Back Next Cancel                                   |
|                                                                 |

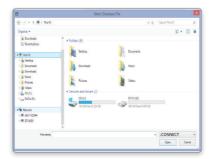

## Client - Network

|                                                                                               | 2020 Fusion           |                   | ×              |
|-----------------------------------------------------------------------------------------------|-----------------------|-------------------|----------------|
| 2020 Fusio                                                                                    | n                     |                   |                |
| Choose Destination Location                                                                   |                       |                   |                |
| To install 2020 Fusion in the following folde<br>folder select Browse to select another folde | er click Next (Recomm | ended). To instal | to a different |
| Total select blowse to select another total                                                   | ei.                   |                   |                |
|                                                                                               |                       |                   |                |
|                                                                                               |                       |                   |                |
|                                                                                               |                       |                   |                |
|                                                                                               |                       |                   |                |
| C:\Program Files\Fusion\                                                                      |                       |                   | Browse         |
|                                                                                               |                       |                   |                |
| InstallShield                                                                                 |                       |                   |                |
| Instal/Shield                                                                                 | Back                  | Next              | Capcel         |
| InstallShield                                                                                 | Back                  | Next              | Cancel         |

| Select insta                   | llation location |
|--------------------------------|------------------|
| Please select your Installatio | on location      |
| Full Path:                     |                  |
| C: Program Files Fusion        |                  |
| Browse for folder:             |                  |
| Control Panel                  | ^                |
| a 🛤 This PC                    |                  |
| Music                          |                  |
| Documents                      |                  |
| Desktop                        |                  |
| Pictures                       |                  |
| Downloads                      | , °              |
| -                              | -                |
|                                |                  |
|                                | OK Cancel        |
|                                |                  |
|                                |                  |

Destination of the new Database is entered.

#### Click Next.

Default destination of the 2020 Fusion application is shown.

#### Click Next.

**NOTE** You may choose a specific location for the application if required.

Confirmation of installation destinations appears.

**NOTE** You may select **Back** at any time to change these details.

| 2020 F                                                                                                    | usion                                |                                     | ×                              |
|----------------------------------------------------------------------------------------------------|--------------------------------------|-------------------------------------|--------------------------------|
| 2020 Fusion                                                                                                   |                                      |                                     |                                |
| Start Copying Files                                                                                           |                                      |                                     |                                |
| Setup has enough information to start copying the p<br>any settings, click Back. If you are satisfied with th | rogram files. I<br>e settings, clici | you want to revi<br>Next to begin o | iew or change<br>opying files. |
| Database Location:<br>C:\Users\Public\Documents                                                               |                                      |                                     | ^                              |
| Target Directory:<br>C:\Program Files\Fusion\                                                                 |                                      |                                     |                                |
| User Information<br>Name: John Smith<br>Company: Town & Country Kitchens                                      |                                      |                                     | ,                              |
| <                                                                                                    |                                      |                                     | >                              |
| nstallShield                                                                                                  | Back                                 | Next                                | Cancel                         |
|                                                                                                    | 2.2011                               |                                     | 22,001                         |

### Client - Network

| 2020 Fusion                                           | ×      |
|-------------------------------------------------------|--------|
| 2020 Fusion                                           |        |
| Installation Status                                   |        |
| Please wait while setup configures your installation. |        |
|                                                       |        |
|                                                       |        |
|                                                       |        |
| Installing Direct% 9                                  |        |
|                                                       |        |
| InstallShield                                         |        |
|                                                       | Cancel |
| I                                                     |        |
|                                                       |        |

| 2020 Fusion                                                |
|------------------------------------------------------------|
| 2020 Fusion                                                |
| Installation Complete                                      |
| Setup has finished installing 2020 Fusion on your machine. |
| Select 'Finish' to exit the Installation.                  |
|                                                            |
|                                                            |
|                                                            |
|                                                            |
|                                                            |
| Back Finish Cancel                                         |
|                                                            |

A status screen will appear indicating the installer's progress.

Click **Finish** when the installation is complete.

A 2020 Fusion icon will appear on the desktop. **DOUBLE-CLICK** to start.

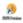

## Client - Network

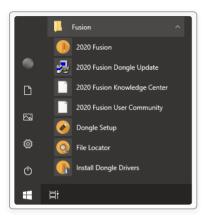

A 2020 Fusion program group will also be available in the Windows Start menu.

2020 Fusion can be started by either method.

The manufacturers' catalogues can now be installed. Go to **PAGE 25**.

If catalogues have already been installed during the process of "Installing 2020 Fusion Single Computer", running 2020 Fusion and logging in will copy and install all catalogues previously installed. Catalogues require installation only once on a networked installation from any of the computers running 2020 Fusion with a dongle attached.

## Catalogue Installation

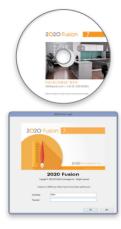

|                  | 2 <mark>0</mark> 20 Fusic           | n             |
|------------------|-------------------------------------|---------------|
| New upda<br>now? | tes are available. Do you wish to r | download them |
|                  | Yes                                 | No            |

Insert the 2020 Fusion DVD labelled "Catalogue DVD".

**DOUBLE-CLICK** on the 2020 Fusion icon on your desktop.

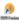

Login

Connect operates with a security login name and passwords; this is initially set to a Login name of "admin" and a password of "admin".

Type **admin** in the Password field (lower case) and click **OK**.

**NOTE** The password will be protected as it is entered.

When the Connect screen appears, you will also be prompted to download new updates online. However, to allow the supplied catalogues to be initially installed from DVD on this first occasion, click **No** in the **New updates are available...** pop-up window.

## Catalogue Installation

|                       |                |          |              |       |           |         |    |             |           |           | Carle [ |  |  |
|-----------------------|----------------|----------|--------------|-------|-----------|---------|----|-------------|-----------|-----------|---------|--|--|
| -                     |                |          |              |       |           |         |    | tes beater  |           |           |         |  |  |
|                       | being sentence |          |              |       |           |         |    | and the set |           |           |         |  |  |
|                       | and a second   |          |              |       |           |         |    |             |           | -         |         |  |  |
|                       |                |          |              |       |           |         |    |             |           |           |         |  |  |
|                       |                |          |              |       |           |         |    |             |           |           |         |  |  |
|                       |                |          | Annual State |       | Anna text |         |    | miene in    |           |           |         |  |  |
|                       |                |          | test.        |       |           |         |    |             |           |           |         |  |  |
|                       |                |          |              |       |           |         |    |             |           |           |         |  |  |
|                       | 5.8. R. 10     |          | # fidas      | Suran | Motors    | History | 14 | Internet.   | Foreidi T | invested. | bash!   |  |  |
|                       |                |          |              |       |           |         |    |             |           |           |         |  |  |
|                       | I fair here    | La Maler | 1            |       |           |         |    |             |           |           |         |  |  |
| and the second second |                |          |              |       |           |         |    |             |           |           |         |  |  |
|                       |                |          |              |       |           |         |    |             |           |           |         |  |  |
|                       |                |          |              |       |           |         |    |             |           |           | _       |  |  |
|                       |                |          |              |       |           |         |    |             |           |           |         |  |  |
|                       |                |          |              |       |           |         |    |             |           |           |         |  |  |
|                       |                |          |              |       |           |         |    |             |           |           |         |  |  |
|                       |                |          |              |       |           |         |    |             |           |           |         |  |  |
|                       |                |          |              |       |           |         |    |             |           |           |         |  |  |
|                       |                |          |              |       |           |         |    |             |           |           |         |  |  |
|                       |                |          |              |       |           |         |    |             |           |           |         |  |  |
|                       |                |          |              |       |           |         |    |             |           |           | _       |  |  |
|                       |                |          |              |       |           |         |    |             |           |           |         |  |  |
|                       |                |          |              |       |           |         |    |             |           |           |         |  |  |
|                       |                |          |              |       |           |         |    |             |           |           |         |  |  |
|                       |                |          | 1.00         |       |           |         |    |             |           |           |         |  |  |
|                       |                |          |              |       |           |         |    | _           |           |           |         |  |  |
|                       |                |          |              |       |           |         |    |             |           |           |         |  |  |
|                       |                |          |              |       |           |         |    |             |           |           |         |  |  |

Still in the Connect screen, click **Cancel** in the **Find customer** window.

Select Manage Catalogues in the File tab.

Click on **Install Catalogue(s)** in the **Manage Catalogue** window.

A browser window appears.

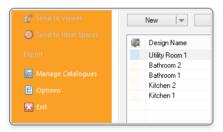

|                        |          |                   | Manage Catal   | ogues  |        |                         |
|------------------------|----------|-------------------|----------------|--------|--------|-------------------------|
| dalapes<br>dalape Type | A        | Check for Updates |                |        |        |                         |
| Type                   | Calabase | Supplier          | Checked Dut By | Vibdam | Memoge |                         |
|                        |          |                   |                |        |        | Initial Catalogue(k)    |
|                        |          |                   |                |        |        |                         |
|                        |          |                   |                |        |        |                         |
|                        |          |                   |                |        |        |                         |
|                        |          |                   |                |        |        | Orale Catalogue         |
|                        |          |                   |                |        |        |                         |
|                        |          |                   |                |        |        |                         |
|                        |          |                   |                |        |        |                         |
|                        |          |                   |                |        |        |                         |
|                        |          |                   |                |        |        |                         |
|                        |          |                   |                |        |        |                         |
|                        |          |                   |                |        |        |                         |
|                        |          |                   |                |        |        | Manage Catalogue Groups |
| Lepieu                 |          |                   |                |        |        |                         |
| Stepler                |          |                   |                |        |        | New Suppler             |
| ASuppler               |          |                   |                |        |        |                         |
|                        |          |                   |                |        |        |                         |
|                        |          |                   |                |        |        |                         |
|                        |          |                   |                |        |        | QK.                     |

### Catalogue Installation

| 🔁 🕘 * 🕇 👼 > This P   | r .                    |                          | v ð | Search This PC            | 0   |
|----------------------|------------------------|--------------------------|-----|---------------------------|-----|
| 5 6 · 1 / / / ///    |                        |                          |     |                           |     |
| Organize *           |                        |                          |     | 8 · E                     | 1 0 |
| Bownloads ^ ,        | Folders (6)            |                          |     |                           |     |
| a Google Drive       | Desktop                | Cocurrents               | 14  | Downloads                 |     |
| # The PC             | No.                    | N                        |     |                           |     |
| > 🗽 Decktop          | Mutic                  | Pictures                 | 14  | Videos                    |     |
| > Documents          | <b>N</b>               |                          |     |                           |     |
|                      | Devices and drives (9) |                          |     |                           |     |
| > 🐊 Musc             | Local Dick (C)         | Storage (Dr)             |     | Data (E)                  |     |
| > 🔉 Pictures         | 227 GR few at 112 GR   | States distan            | - 3 | 751 GR Bave of SEL GR     |     |
| > 📓 Videos           | 22.7 GB free BF 113 GB | 905 68 THEE OF 95 1 68   |     | /51 US free of 351 US     |     |
| > 🏭 Local Disk (C.)  | Removable Disk (Sc)    | Removable Disk (Ht)      |     | Removable Disk (1)        |     |
| > Car Storage (2)    | S manual sea (a)       | -                        |     | Providence of the         |     |
| > Ca Data (B)        |                        | A DID RM Drive (K) CHEND |     | 550 (53                   |     |
| > () OVO RM Drive (C | Ramovable Dick (b)     |                          |     |                           |     |
| > 🕞 550 (S)          | *                      | 510 MB free of 4.30 GB   | Y   | 64.3 GB five of 731 GB    |     |
| ¥                    |                        |                          |     |                           |     |
| Fie name             |                        |                          | v   | Catalogue Files (cata.db) | ٧   |
|                      |                        |                          |     | Open Car                  |     |

 In the **Install catalogue** window, click on **This PC** (or (**My**) **Computer**) and select the DVD drive into which you inserted the **Catalogue Installer DVD** and click **Open**.

Ensure that the **Catalogue Files** drop-down menu in the bottom right has the **(\*.cat)** option selected.

Select all of the catalogues listed in the browser and click **Open**.

## Catalogue Installation

| 20-20 Fusion FX                     |                                 | 23    |
|-------------------------------------|---------------------------------|-------|
| 😨 "European Base File" is already i | installed, do you wish to updat | e it? |
|                                     | Yes                             | No    |

| Progress                   |  |
|----------------------------|--|
| Installing: FusionBase.cat |  |
|                            |  |
|                            |  |
|                            |  |

| Calidogues<br>Datalogue Type |                                |         |   |               |        | Alberton Catalogues [7]                                                                                                    | Charle for Lindeten    |
|------------------------------|--------------------------------|---------|---|---------------|--------|----------------------------------------------------------------------------------------------------|------------------------|
| and the state                | Al                             |         |   | *             | 1000   | understand of the second of the second of th |                        |
| Type                         | Calalogue                      | Suppley |   | Decked Out By | Mitdam | Message                                                                                                    | Manage Messages        |
| Graphic                      | 3D WW6MDS                      |         |   |               | No     |                                                                                                    | Instal Catalogueb)     |
| Appliance                    | AEG Built In Drawn Appliances  | Nore    | ~ |               | No     |                                                                                                    |                        |
| Applance                     | AEG Freestanding Dravm Apple   | Nore    | ~ |               | No     |                                                                                                    |                        |
| Enghic                       | Advanced Graphics              |         |   |               | No     |                                                                                                    |                        |
| Date                         | Bacografik.                    |         |   |               | No     |                                                                                                    |                        |
| Applance                     | Candy Tiles                    | None    | * |               | No     |                                                                                                    |                        |
| Applance                     | Ceranic Paints                 | None    | * |               | No     |                                                                                                    | Onde Catalogue         |
| Applance                     | Electrolus Duibils Oraws Appla |         | ~ |               | No     |                                                                                                    |                        |
| Applance                     | Electrolus Freestanding Drawn. | Nore    | ~ |               | No     |                                                                                                    |                        |
| Bare .                       | European Base File             |         |   |               | No     |                                                                                                    |                        |
| Graphio                      | Facion Tites                   |         |   |               | No     |                                                                                                    |                        |
| Applance                     | Sansung Diavin Appliances      | None    | * |               | No     |                                                                                                    |                        |
| Main                         | Universal Bathson Fumilure (F  | None    | ~ |               | No     |                                                                                                    |                        |
| Main                         | Universal Contemporary Bathro  | None    | ~ |               | No     |                                                                                                    |                        |
| Main                         | Universal Kitchens (Non-Priced |         | * |               | No     |                                                                                                    |                        |
| Main                         |                                | None    | * |               | No     |                                                                                                    |                        |
| Main                         | Universal Worktops 2012        | Nore    | ~ |               | No     |                                                                                                    |                        |
| Applance                     | Zanusi Appliances              | None    | * |               | N9     |                                                                                                    | Names Catalogue Groups |
| Supples                      |                                |         |   |               |        |                                                                                                    |                        |
| Suppler                      |                                |         |   |               |        |                                                                                                    | New Supplier           |
| A Suppler                    |                                |         |   |               |        |                                                                                                    | Edt Supplier           |
|                              |                                |         |   |               |        |                                                                                                    | Delete Suppler         |
|                              |                                |         |   |               |        |                                                                                                    | OK                     |

**NOTE** In the event that some catalogues have been previously installed, a dialog will appear asking if you wish to update them.

Click Yes to confirm update of the catalogue(s).

A progress bar will appear as the catalogues are installed into **Connect** and become ready for use.

Remain in the Catalogue Setup window.

## Catalogue Installation

|                                    | ing to updates serve http://tems.hai | n.2021 ref                     | Columber 15/        |                   |           |          |      |          |  |  |  |  |
|------------------------------------|--------------------------------------|--------------------------------|---------------------|-------------------|-----------|----------|------|----------|--|--|--|--|
|                                    |                                      |                                |                     | 0.00              | se Updata | Versions |      |          |  |  |  |  |
|                                    |                                      |                                |                     |                   |           |          |      |          |  |  |  |  |
|                                    | 2020 Fu                              |                                |                     |                   |           |          |      |          |  |  |  |  |
|                                    | 202010                               | 51011                          |                     |                   |           |          |      |          |  |  |  |  |
| ы                                  | Available Lockres                    |                                |                     |                   |           |          |      |          |  |  |  |  |
|                                    | Contraction Name                     | 5.00                           | Fishare             | Oversette Changes | Messages  |          |      |          |  |  |  |  |
|                                    | 2 tempth                             | ****                           | Sep.od              | Part Drutated     | 14        |          | - 11 |          |  |  |  |  |
|                                    | Durapean Base File                   |                                | Putoritiese.ort     | her butaled       | 10        |          |      |          |  |  |  |  |
|                                    | Cité évéleptes                       | 225.4                          | (DA Applances cat   | ter instaled      | No.       |          |      |          |  |  |  |  |
|                                    | X All hat in from Arris              | 135.2                          | ARG Bull In Draw    | Net Instaled      | No.       |          |      |          |  |  |  |  |
|                                    | W LOT These Teshers v C              | 110.1                          | These C CLOList     | Not Installed     | No.       |          |      |          |  |  |  |  |
|                                    | P Description LK                     | 92.2                           | Designation of      | her by taked      | 10        |          |      |          |  |  |  |  |
|                                    |                                      |                                |                     |                   |           |          |      |          |  |  |  |  |
|                                    |                                      |                                |                     |                   |           |          |      |          |  |  |  |  |
|                                    | Pusion Tiles (Pusion Tiles (         |                                | Punton Tiles 111    |                   | No        |          |      |          |  |  |  |  |
|                                    | Deaut Estroom Date:-                 |                                | Darault Saferoon    |                   | No.       |          |      |          |  |  |  |  |
|                                    | African Complexe (MAVG               |                                | M/Graphix.cat       | Not Shutaled      | No.       |          |      |          |  |  |  |  |
|                                    | Note 2015                            |                                | Note € 151_2.cat    | Not Installed     | NO        |          |      |          |  |  |  |  |
|                                    | Bauformat Cube 130 13/               |                                | Baufarmet Cube      |                   | No        |          |      |          |  |  |  |  |
|                                    | S Hoder systematiciti. Art           |                                | Hadver Sustemat     |                   | No        |          |      |          |  |  |  |  |
|                                    | Agualaa Showers (NDS A               |                                | NDS Aqualsa 111     |                   | No        |          |      | Hessogen |  |  |  |  |
|                                    | Baufar mat Cube 130 2015             |                                | Baufarmat Cube      | Net Installed     | No        |          |      |          |  |  |  |  |
|                                    | General Ste catalogue (NDS           |                                | NDS Gerrary Tiles   |                   | 50        |          |      |          |  |  |  |  |
|                                    | Colection S.As                       |                                | Utopia Tile Collect |                   | NO        |          |      |          |  |  |  |  |
|                                    | Balerra Kithen 2015                  |                                | Salerna # 151_L     |                   | 50        |          |      |          |  |  |  |  |
|                                    | C holds 2015                         |                                | Noble C 151_6.cel   | Nationaled        | No.       |          |      |          |  |  |  |  |
|                                    | V techned bedroon base (             |                                | The Deck, Call      |                   | 10        |          |      |          |  |  |  |  |
|                                    | Padar dasc vit. Atto:                | - 26.5                         | Hadrar Classic # 1  | Net surged        | 10        |          | × .  |          |  |  |  |  |
| 11                                 | Searchy                              |                                |                     |                   |           |          |      |          |  |  |  |  |
| 12                                 | Searchy                              | P                              | P Dev Hdd           |                   | en Restra |          |      |          |  |  |  |  |
| Number of undertaint selected: 278 |                                      | Total developed size: \$275.ME |                     |                   |           |          |      |          |  |  |  |  |

To check for any further updates to the catalogues installed by DVD and to look for any other eligible catalogues, click **Check for Updates** in the **Manage Catalogues** dialog. Please ensure that you are online when doing so.

Once connected, the **Choose Update Versions** dialog will appear; check the available updates that you wish to download and click **OK**.

Once the updates have successfully downloaded, click **Yes** in the **Updates Ready** dialog to install them onto your system.

| 2020 Fusion                                                                                    |
|------------------------------------------------------------------------------------------------|
| Pfease wait while your updates are downloaded                                                  |
| Downloading update: European Base File                                                         |
| Downloading file: FusionBase.cat                                                               |
|                                                                                                |
| Download Details:<br>Drunks: 164 0.000 MB of 370.070 MB<br>Avreage Finantie Rate, 6734,14 KB/s |
|                                                                                                |
| Interrupt Update Continue Update Exit                                                          |

|                                      |                              | Jpdates Ready |     |    |
|--------------------------------------|------------------------------|---------------|-----|----|
| The following updates are ready to i | istall. Do you want to insta | I them now?   |     |    |
| European Base File                   |                              |               |     |    |
| Hacker systemat inkl. Art 01/20148   | uros (Hacker Systemat € 1    | 42_3.cat)     |     |    |
|                                      |                              |               |     |    |
|                                      |                              |               |     |    |
|                                      |                              |               |     |    |
|                                      |                              |               |     |    |
|                                      |                              |               |     |    |
|                                      |                              |               |     |    |
|                                      |                              |               |     |    |
|                                      |                              |               |     |    |
|                                      |                              |               | Yes | No |
|                                      |                              |               |     |    |

## Required 3<sup>rd</sup> party software

#### 64 Bit:

Visual C++ 2010 x64 Redistributable (64 bit)\* Visual C++ 2013 x64 Redistributable (64 bit)\* Visual C++ 2017 x64 Redistributable (64 bit)\* Sentinel Protection Dongle Drivers 7.6.6 or later\* .Net Framework 4.6.2 Full\*

\* Installed by the 2020 Fusion application installer

**NOTE** For details of actively supported Operating Systems, please see **PAGE 4** of the installation guide. For details of 2020 Fusion hardware recommendations, please contact your local Support Team or visit 2020spaces.com.

### Notes:

| <br> |
|------|
|      |
|      |
|      |
|      |
| <br> |
|      |
|      |
|      |
|      |
|      |
|      |
|      |
|      |
|      |
| <br> |
|      |

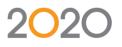

### Support: +44 (0) 1233 635533 | fusionsupport@2020spaces.com | 2020spaces.com

©2019 20-20 Technologies Inc. All rights reserved. All trade names of this document are either registered, pending or common law trademarks of 20-20 Technologies Inc. or of their respective holders. The software herein and its related documentation are subject to modification by 20-20 Technologies Inc. and to the terms and conditions of the License Agreement included with the media.